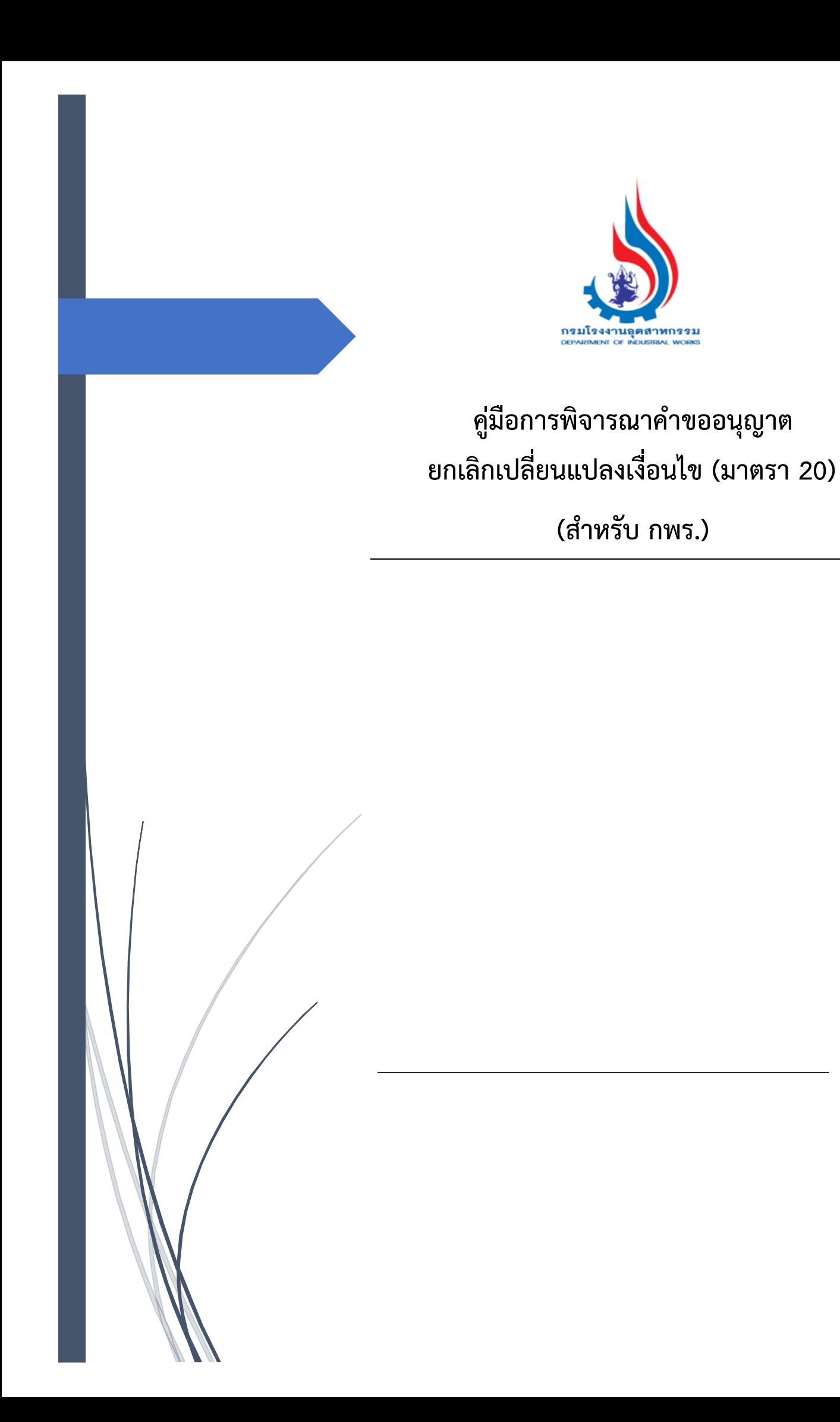

# **สารบัญ**

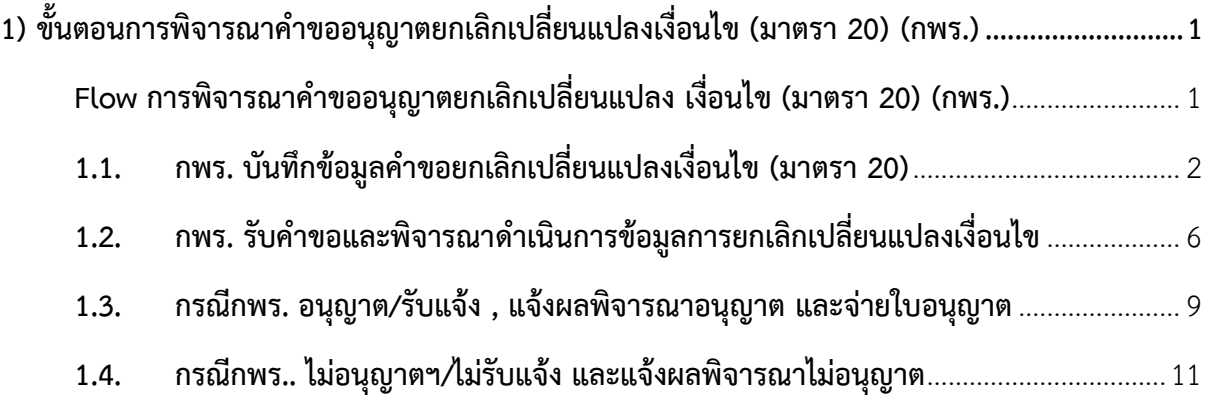

## <span id="page-2-0"></span>**1) ขั้นตอนการพิจารณาค าขออนุญาตยกเลิกเปลี่ยนแปลงเงื่อนไข (มาตรา 20) (กพร.)**

### <span id="page-2-1"></span>**Flow การพิจารณาค าขออนุญาตยกเลิกเปลี่ยนแปลง เงื่อนไข (มาตรา 20) (กพร.)**

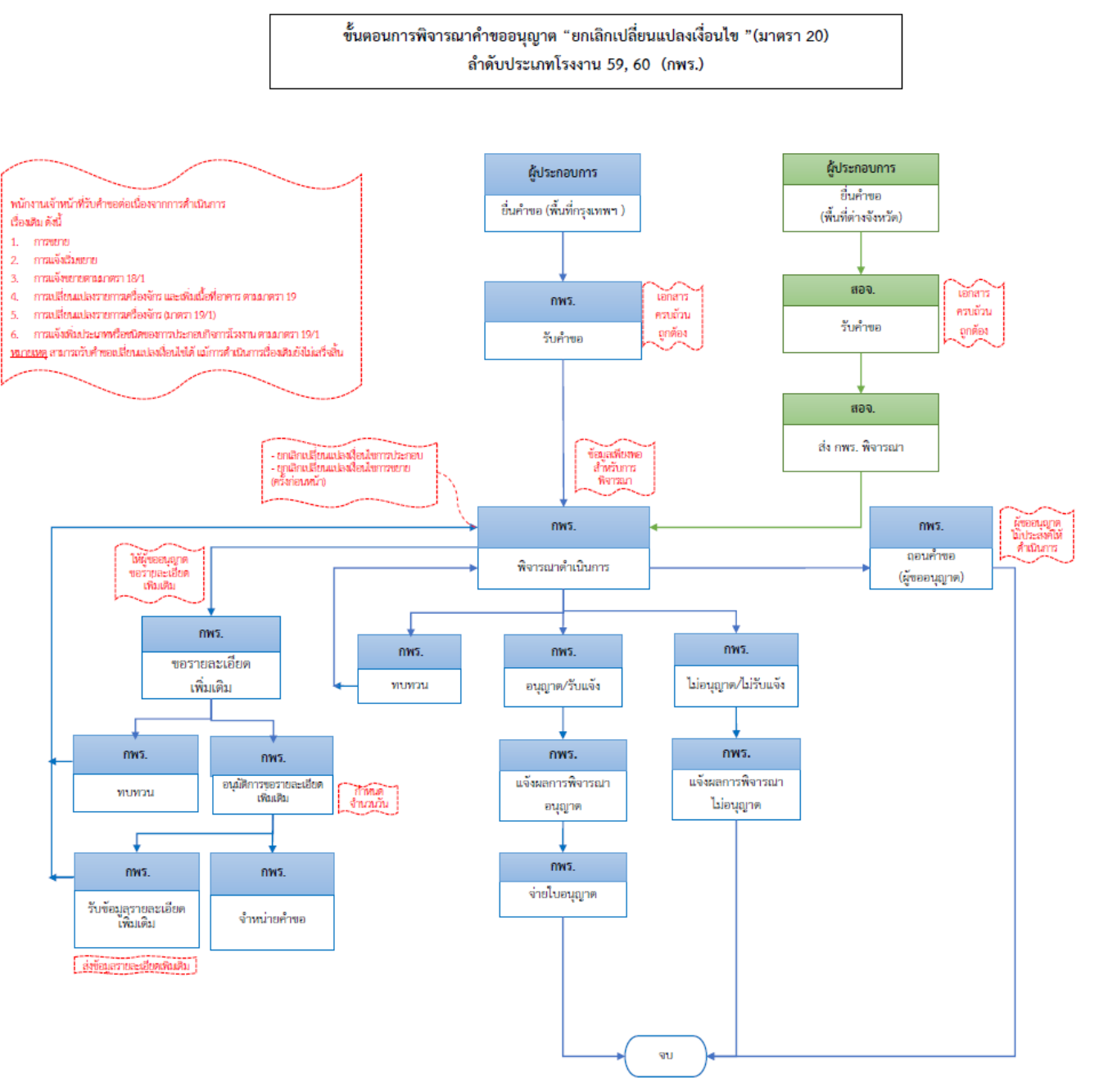

<span id="page-3-0"></span>**1.1. กพร. บันทึกข้อมูลค าขอยกเลิกเปลี่ยนแปลงเงื่อนไข (มาตรา 20)** เจ้าหน้าที่สามารถยื่นคำขอยกเลิกเปลี่ยนแปลงเงื่อนไข มีขั้นตอนดังนี้

- 1. เข้าสู่เว็บไซต์ของระบบฯ https://dsapp.diw.go.th
- 2. กรอกข้อมูลผู้ใช้งาน และรหัสผ่าน และคลิกปุ่ม **เข้าสู่ระบบ**

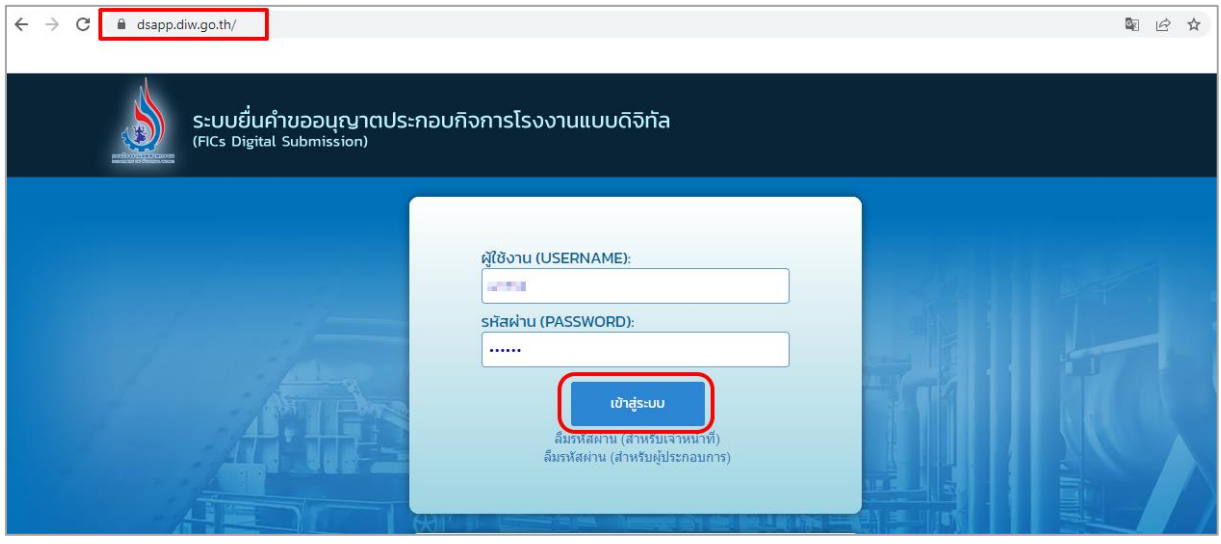

3. คลิกเลือกเมนู **ยกเลิกเปลี่ยนแปลงเงื่อนไข** เลือก <mark>ยื่นคำขอ(จ3)(เจ้าหน้าที่)</mark> และคลิกปุ่ม <mark>ยื่นคำขอ</mark> เพื่อ กรอกข้อมูลการยกเลิกเปลี่ยนแปลงเงื่อนไข

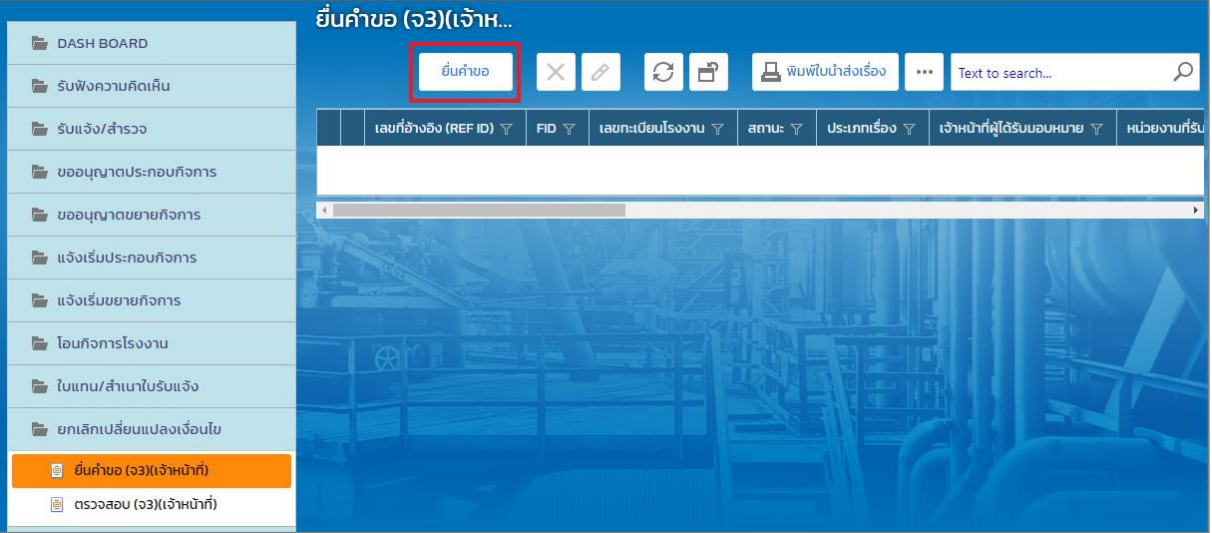

4. Tab ผู้ประกอบการ->ข้อมูลคำขอ -> 1.1 เรื่อง ให้เลือกโรงงาน /ประเภทใบอนุญาต /เลขที่รับเรื่องหรือ ใบอนุญาตเลขที่ ที่ต้องการยกเลิกเปลี่ยนแปลงเงื่อนไข จากนั้นคลิกปุ่ม **ดึงข้อมูลโรงงาน**

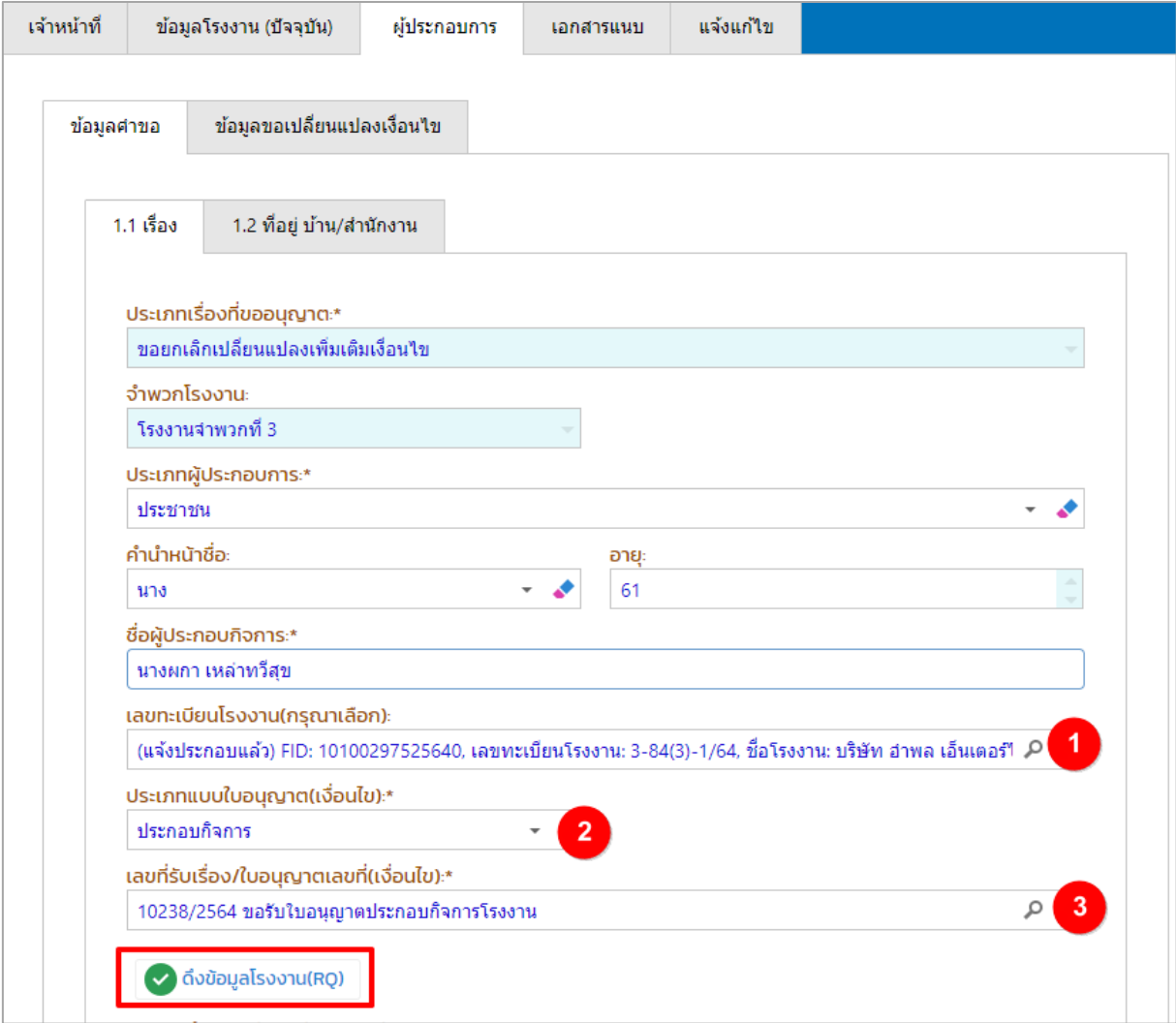

5. **Tab 1.2 ที่อยู่ บ้าน/ส านักงาน** ให้กรอกข้อมูลที่อยู่ให้ครบถ้วน

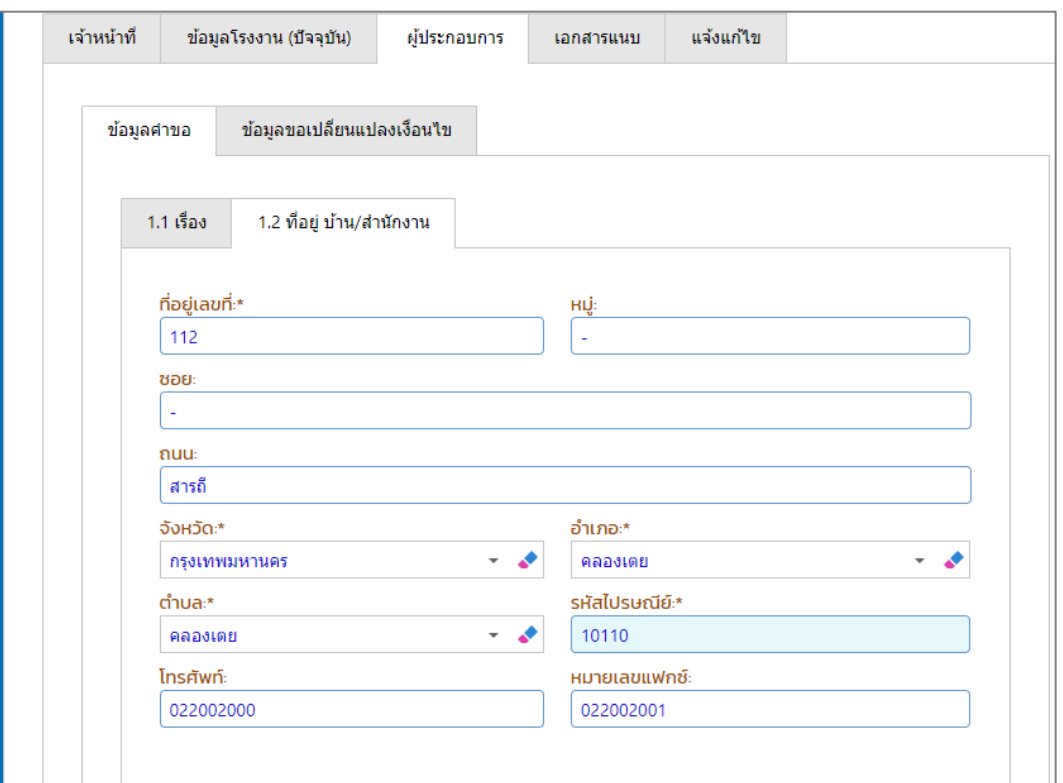

6. Tab ผู้ประกอบการ->ข้อมูลขอเปลี่ยนแปลงเงื่อนไข ให้กรอกรายละเอียดในการขอยกเลิกเปลี่ยนแปลง เงื่อนไขที่ช่อง **เหตุผล(ของผู้ประกอบการ)** (โดยจะมีข้อมูลเงื่อนไขในการอนุญาต แสดงที่ตารางด้านล่าง

ดังรูป)

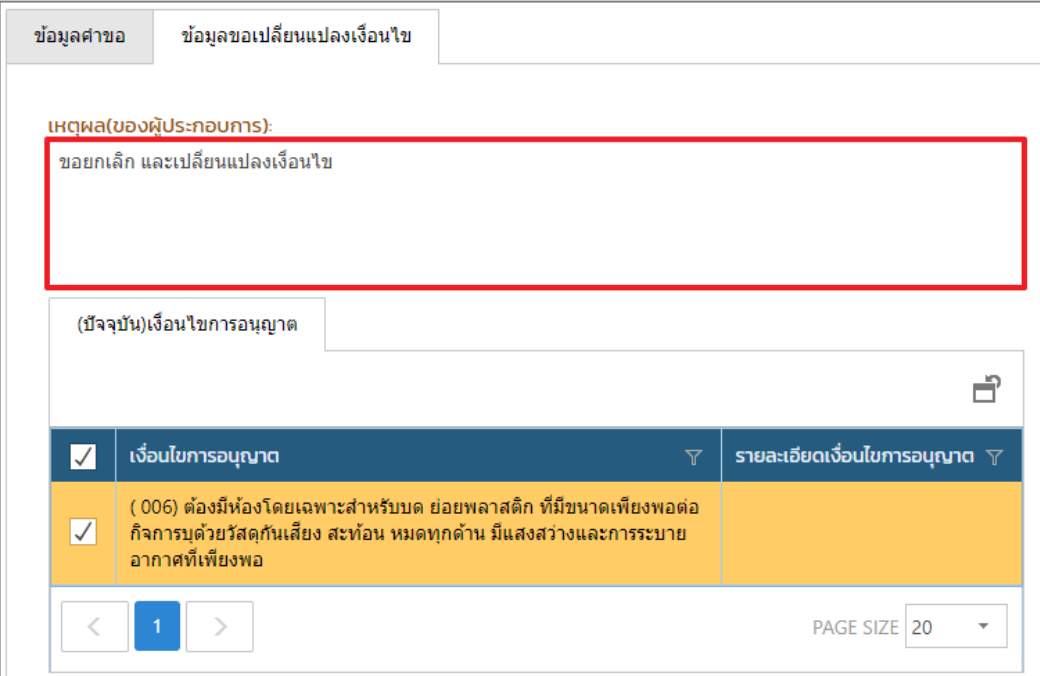

7. กรณีมีเอกสารที่ต้องแนบ ให้คลิกที่ Tab เอกสารแนบ และคลิก **เพิ่มข้อมูล** ให้แนบเอกสาร โดยคลิกที่ แว่นขยาย เพื่อเลือกประเภทเอกสารแนบ จากนั้นคลิกปุ่ม **Browse.** เพื่อเลือกไฟล์เอกสาร เมื่ออัพ โหลดเอกสารเรียบร้อยแล้วให้คลิกปุ่ม **OK**

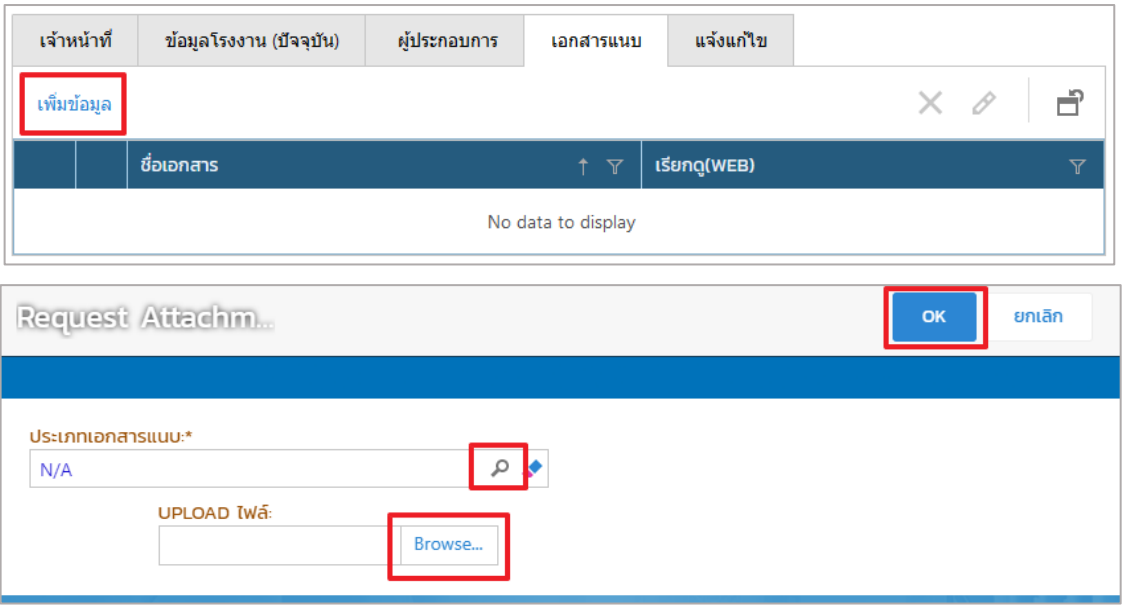

8. เมื่อกรอกข้อมูลเรียบร้อยแล้ว ให้คลิกปุ่ม **บันทึก**

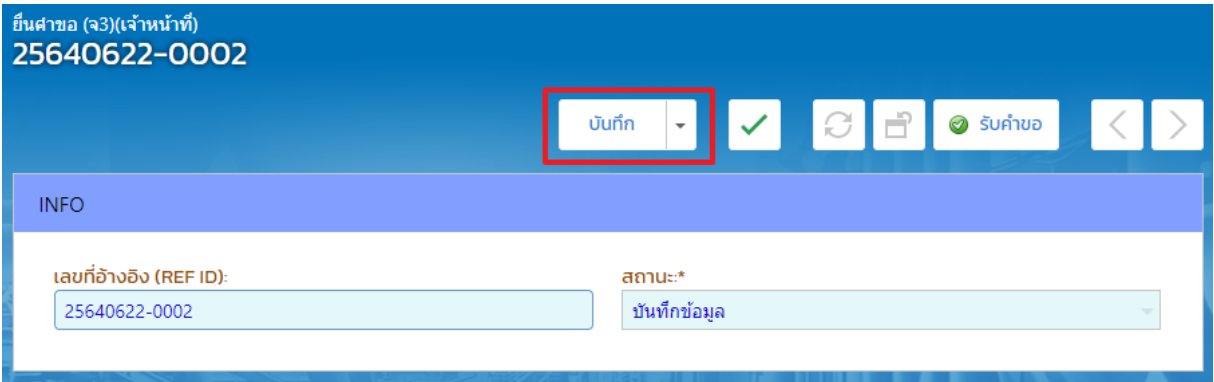

<span id="page-7-0"></span>**1.2. กพร. รับค าขอและพิจารณาด าเนินการข้อมูลการยกเลิกเปลี่ยนแปลงเงื่อนไข**

การรับคำขอข้อมูลและส่งข้อมูลการยกเลิกเปลี่ยนแปลงเงื่อนไข โดยเจ้าหน้าที่ที่เกี่ยวข้อง มีขั้นตอนดังนี้

1. **Tab เจ้าหน้าที่ -> การรับเรื่อง** กรณีที่มีเลขที่หนังสือให้กรอกข้อมูลเลขที่หนังสือและลงวันที่หนังสือให้ เรียบร้อย จากนั้นตรวจสอบข้อมูลให้ครบถ้วน และคลิกปุ่ม **รับคำขอ** 

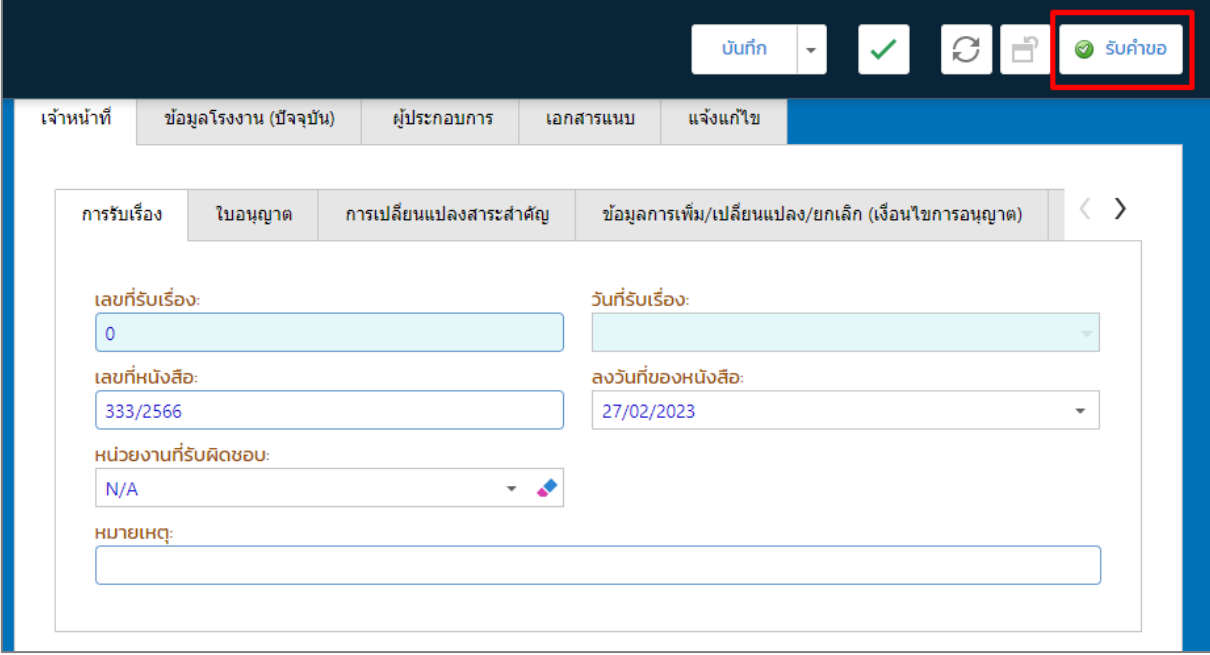

#### 2. คลิกรายการที่แสดงสถานะรับคำขอ

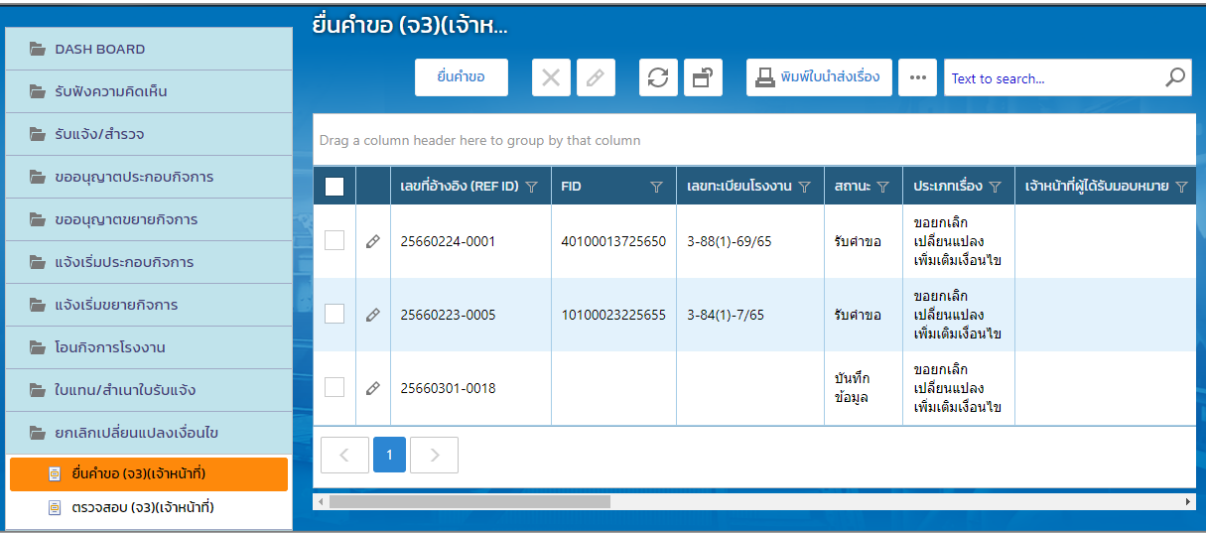

3. Tab เจ้าหน้าที่ -> การเปลี่ยนแปลงสาระสำคัญ กรณีที่ต้องการแก้ไขเหตุผลการเปลี่ยนแปลงสาระสำคัญ ให้แก้ไขที่ช่อง **สาระส าคัญที่ต้องการแก้ไข** (กรณีต้องการคัดลอกเหตุผลของผู้ประกอบการให้ติ๊กเลือก คัดลอกเหตุผล (ของผู้ประกอบการ))

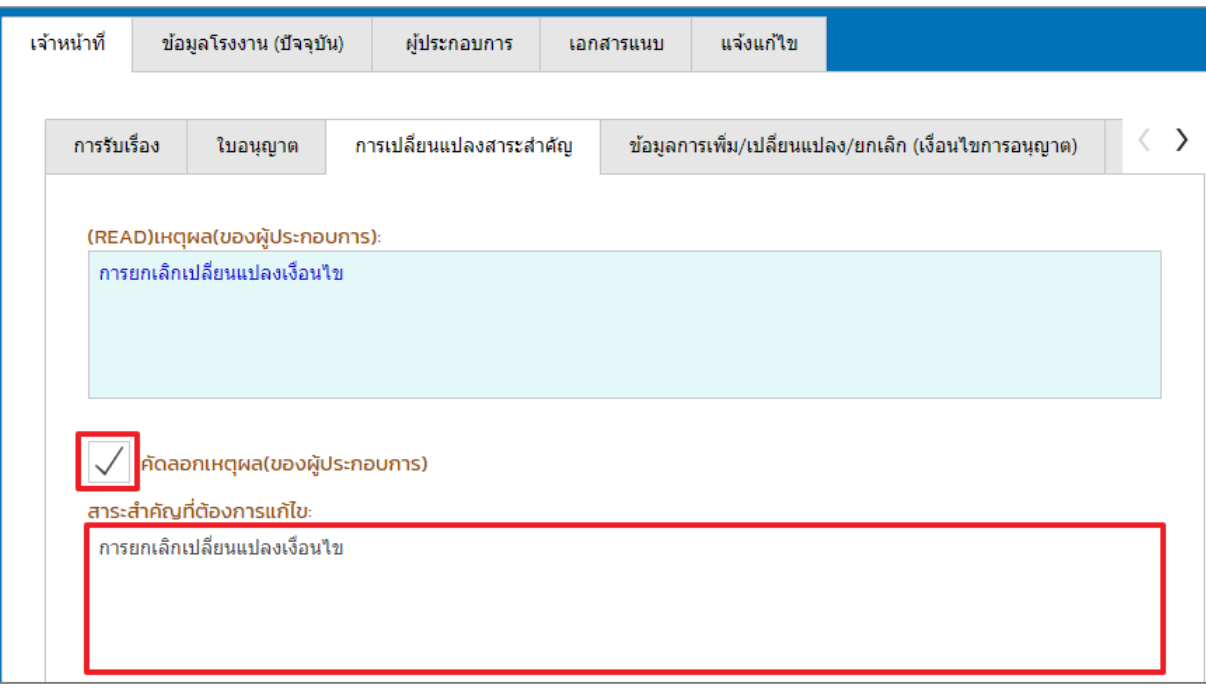

4. Tab เจ้าหน้าที่ ->ข้อมูลการเพิ่ม/เปลี่ยนแปลง/ยกเลิก (เงื่อนไขการอนุญาต) ให้เลือกประเภทการลงนาม (กรณีที่ทราบชื่อผู้อนุญาต สามารถคลิกเลือกข้อมูลผู้อนุญาตและตำแหน่งได้) ที่ tab (เปลี่ยนแปลง) เงื่อนไขการอนุญาต ถ้าต้องการเพิ่มเงื่อนไขการอนุญาต ให้คลิกปุ่ม **เพิ่มข้อมูล**

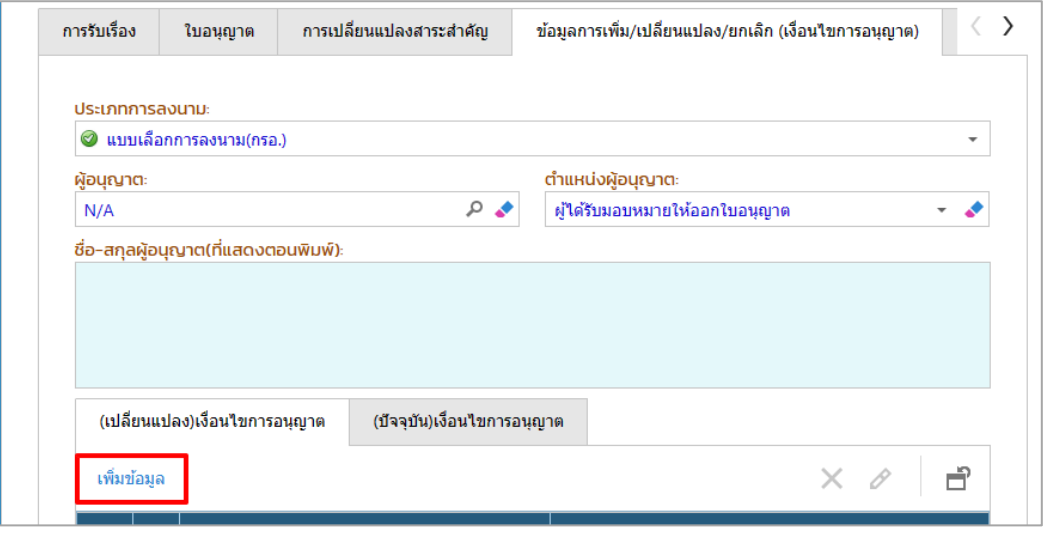

5. เลือกเงื่อนไขการอนุญาตที่ต้องการเพิ่ม จากนั้นคลิกปุ่ม **OK**

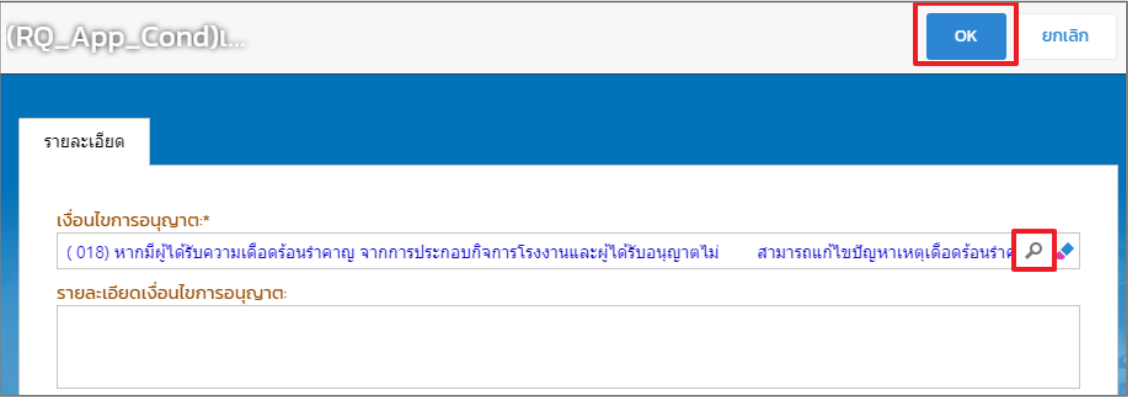

6. ตรวจสอบข้อมูลการยื่นคำขอให้ครบถ้วน จากนั้นคลิกปุ่ม **พิจารณาดำเนินการ** 

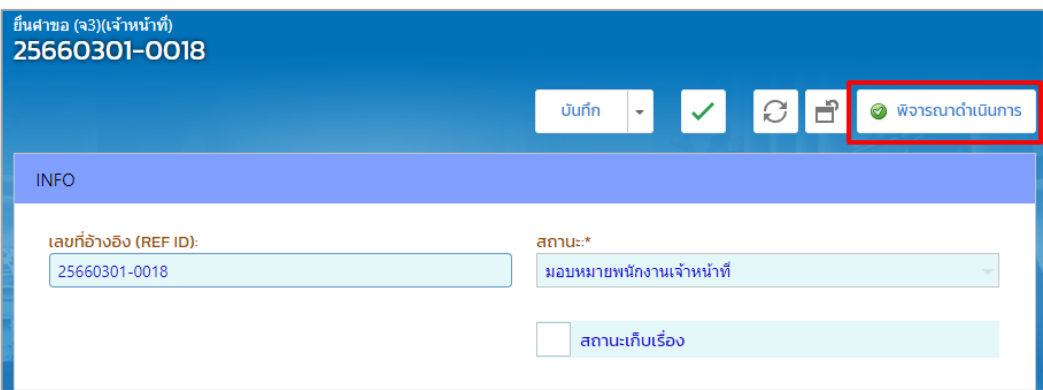

#### 7. เรื่องที่พิจารณาจะแสดงที่เมนู ยกเลิกเปลี่ยนแปลงเงื่อนไข -> ยื่นคำขอ(จ3)(เจ้าหน้าที่)

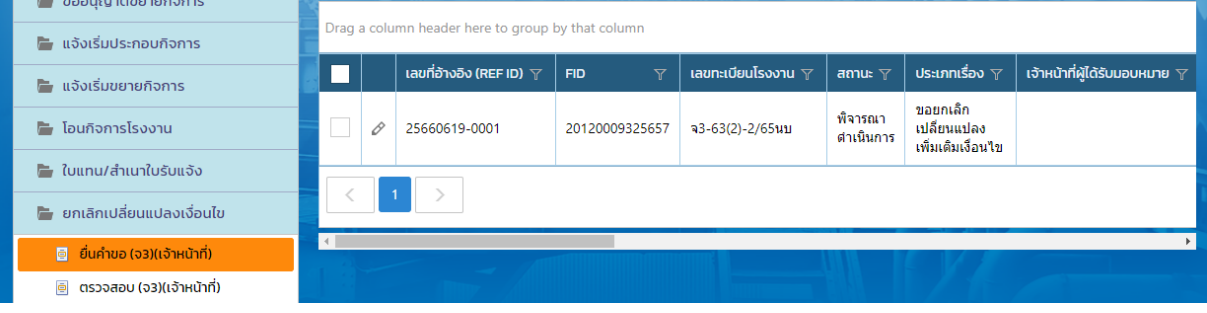

- <span id="page-10-0"></span>**1.3. กรณีกพร. อนุญาต/รับแจ้ง , แจ้งผลพิจารณาอนุญาต และจ่ายใบอนุญาต**
	- 1. คลิกเมนู**ยกเลิกเปลี่ยนแปลงเงื่อนไข ->ยื่นค าขอ (จ3)(เจ้าหน้าที่)** จากนั้นคลิกเลือกรายการที่มีสถานะ พิจารณาดำเนินการ

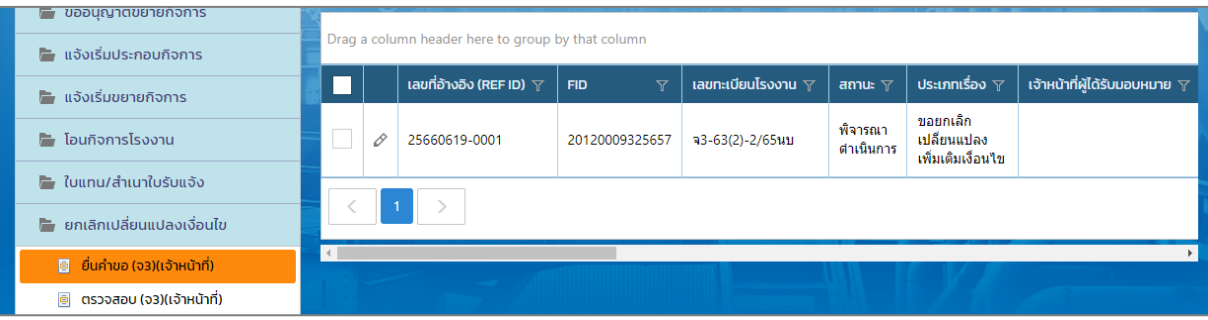

2. ตรวจสอบข้อมูลให้ครบถ้วน และคลิกปุ่ม **อนุญาต/รับแจ้ง** (กรณีที่ข้อมูลไม่ถูกต้องสามารถคลิกปุ่ม **ไม่ อนุญาต/ไม่รับแจ้ง**)

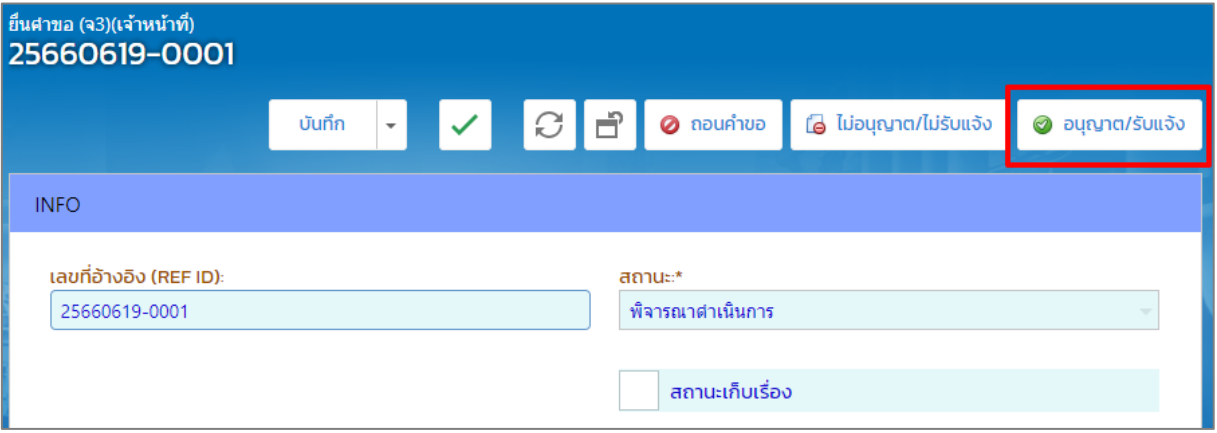

3. รายการดังกล่าวจะแสดงที่เมนู ยกเลิกเปลี่ยนแปลงเงื่อนไข ->ยื่นคำขอ (จ3)(เจ้าหน้าที่) ให้คลิกรายการที่ มีสถานะ อนุญาต/รับแจ้ง

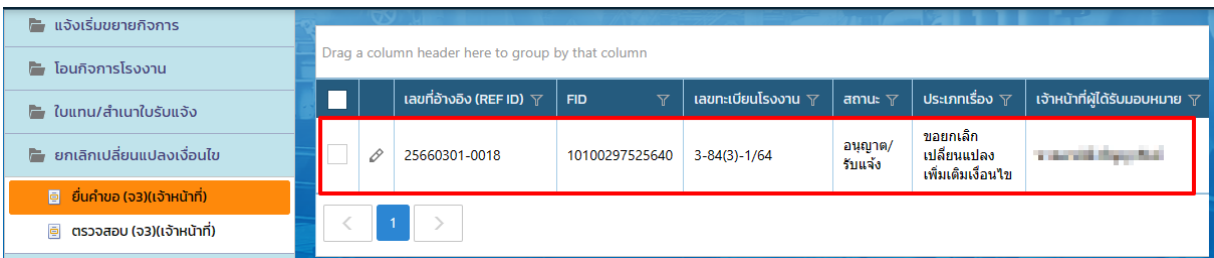

4. คลิกปุ่ม **แจ้งผลการพิจารณาอนุญาต**

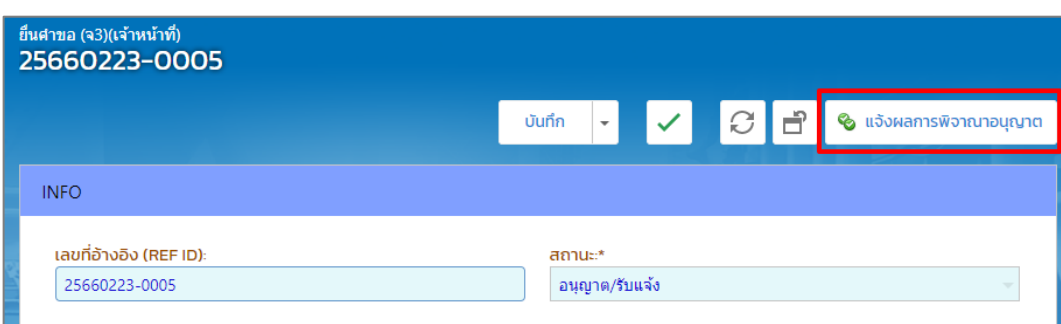

5. รายการดังกล่าวจะแสดงที่เมนู ยกเลิกเปลี่ยนแปลงเงื่อนไข ->ยื่นคำขอ (จ3)(เจ้าหน้าที่) ให้คลิกรายการ เดิมอีกครั้ง

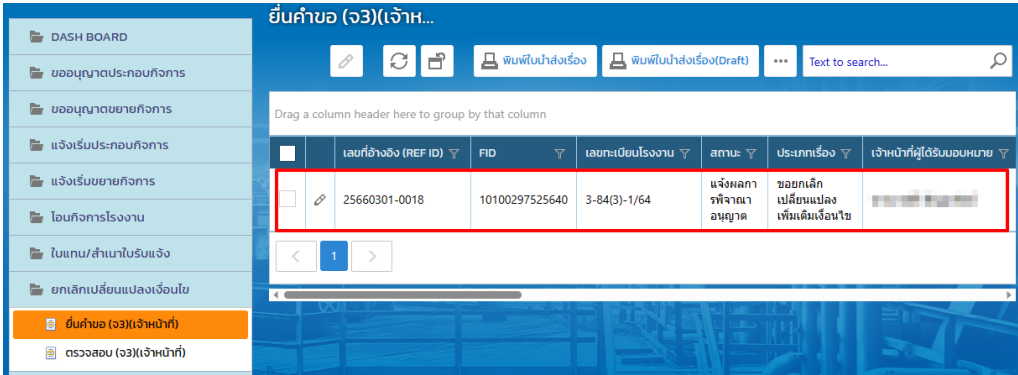

6. คลิกปุ่ม **จ่ายใบอนุญาต**

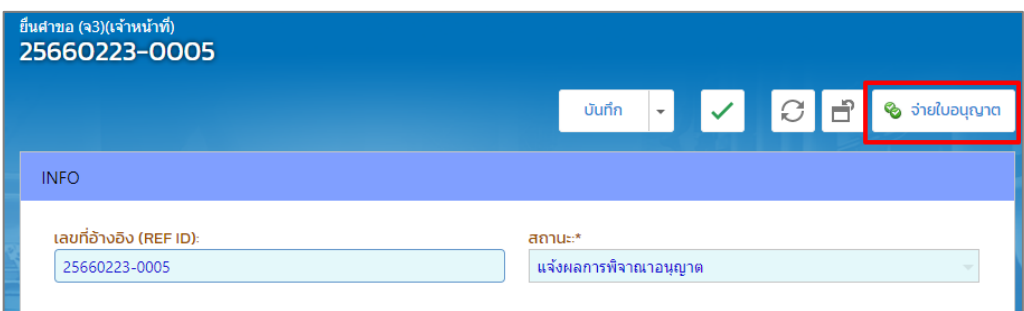

7. ข้อมูลที่จ่ายใบอนุญาตจะแสดงที่เมนู ยกเลิกเปลี่ยนแปลงเงื่อนไข->ตรวจสอบ (จ3)(เจ้าหน้าที่)

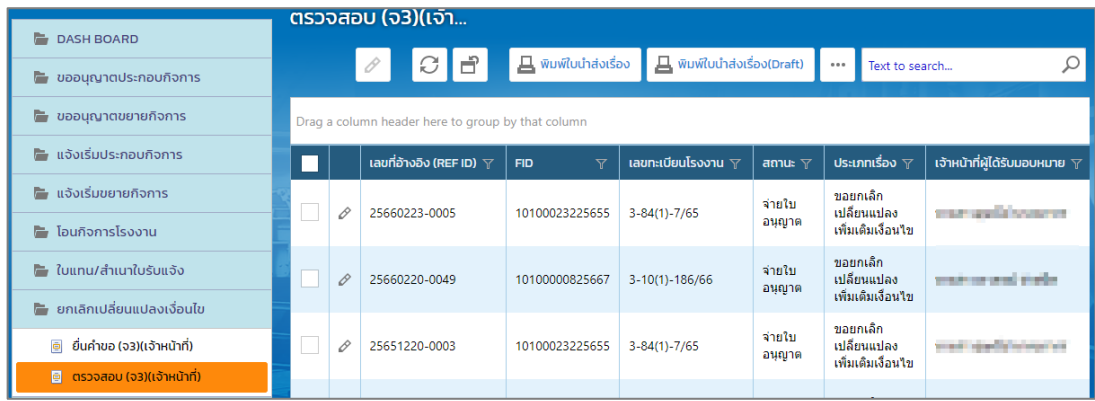

#### <span id="page-12-0"></span>**1.4. กรณีกพร.. ไม่อนุญาตฯ/ไม่รับแจ้ง และแจ้งผลพิจารณาไม่อนุญาต**

1. กรณที่ข้อมูลไม่ถูกต้องไม่สามารถอนุญาตค าขอได้ ให้คลิกปุ่ม **ไม่อนุญาต/รับแจ้ง**

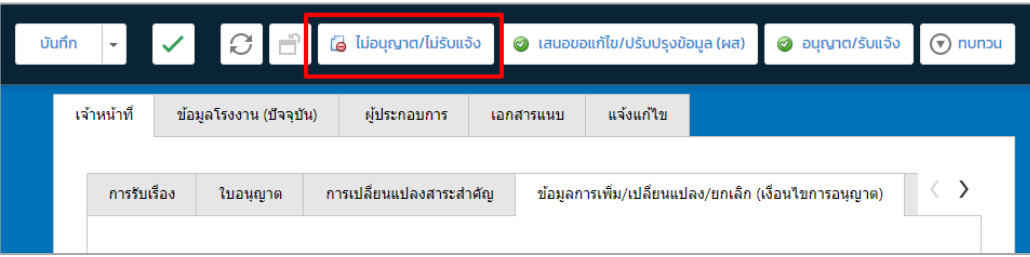

2. รายงานดังกล่าวจะแสดงที่เมนู ยกเลิกเปลี่ยนแปลงเงื่อนไข-> ยื่นคำขอ(จ3)(เจ้าหน้าที่) ให้คลิกรายการที่ มีสถานะ ไม่อนุญาต/ไม่รับแจ้ง

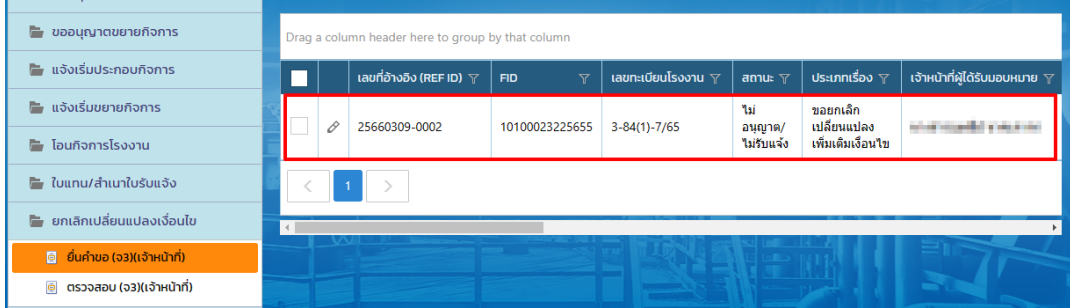

3. คลิกปุ่ม **แจ้งผลการพิจารณาไม่อนุญาต**

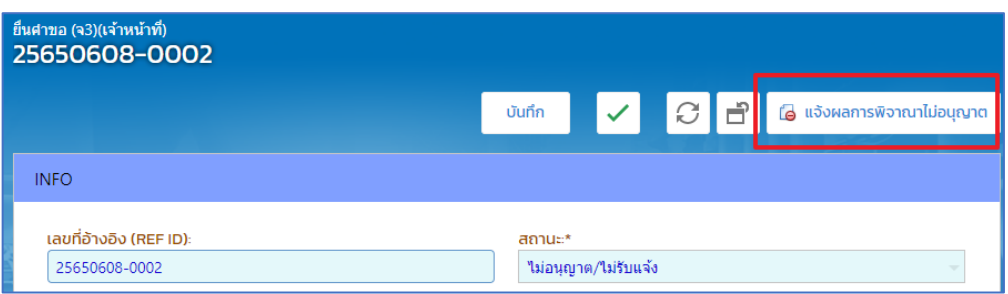

4. รายการจะแสดงที่เมนู **ยกเลิกเปลี่ยนแปลงเงื่อนไข**->**ตรวจสอบ (จ3)(เจ้าหน้าที่)** เพื่อตรวจสอบสถานะ รายการที่ต้องการได้

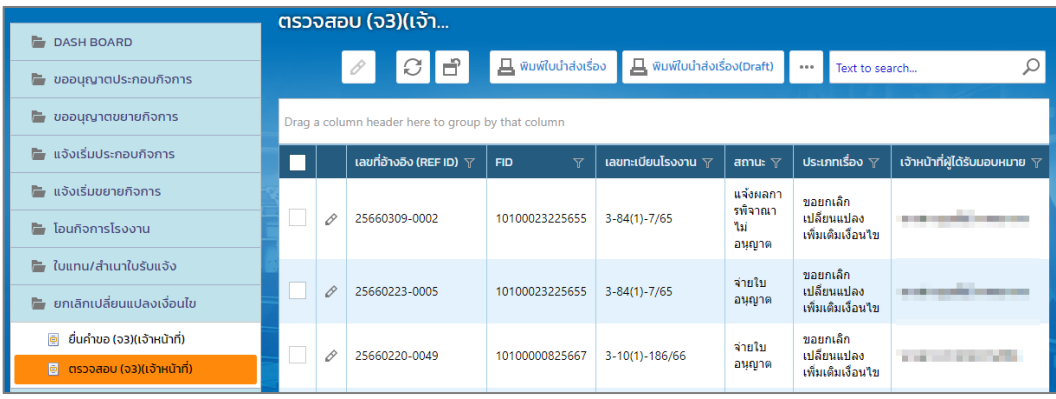